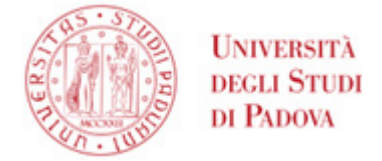

## Istruzioni per il rinnovo del certificato di firma digitale Infocert

Accedere al sit[o https://mysign.infocert.it](https://mysign.infocert.it/) Le credenziali da inserire sono:

- UserID comunicato al momento del rilascio del certificato di firma Infocert, di norma del tipo JCPDnnnn. È possibile recuperarlo sul modulo di richiesta rilasciato al momento della registrazione, oppure nella email ricevuta contestualmente alla registrazione, proveniente da [elaborazione.certificati@infocert.it](mailto:elaborazione.certificati@infocert.it) e avente come oggetto "InfoCert LegalCert: registrazione"
- Password alfanumerica, personalizzata al momento dell'attivazione del certificato. Se non la si ricorda, o è scaduta, è possibile recuperarla tramite il bottone "ho dimenticato la password" come mostrato in figura:

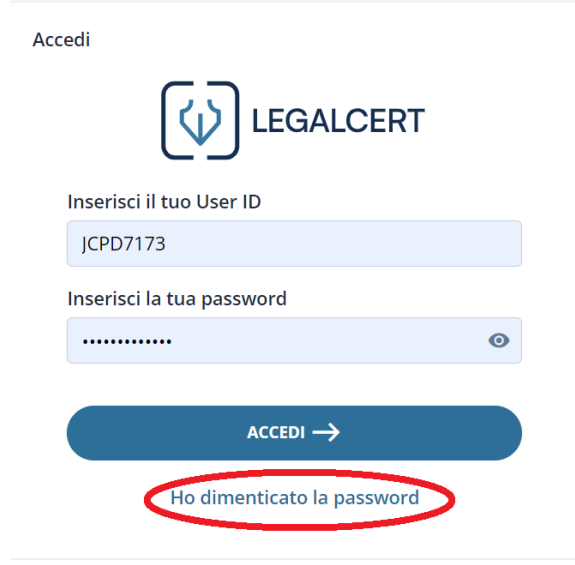

Effettuato l'accesso ci si trova nella propria Home, da cui è possibile cliccare sul bottone "Rinnova firma digitale":

**UNIVERSITÀ DEGLI STUDI DI PADOVA**

## **AMMINISTRAZIONE CENTRALE** AREA SERVIZI INFORMATICI E TELEMATICI - ASIT UFFICIO APPLICATIVI

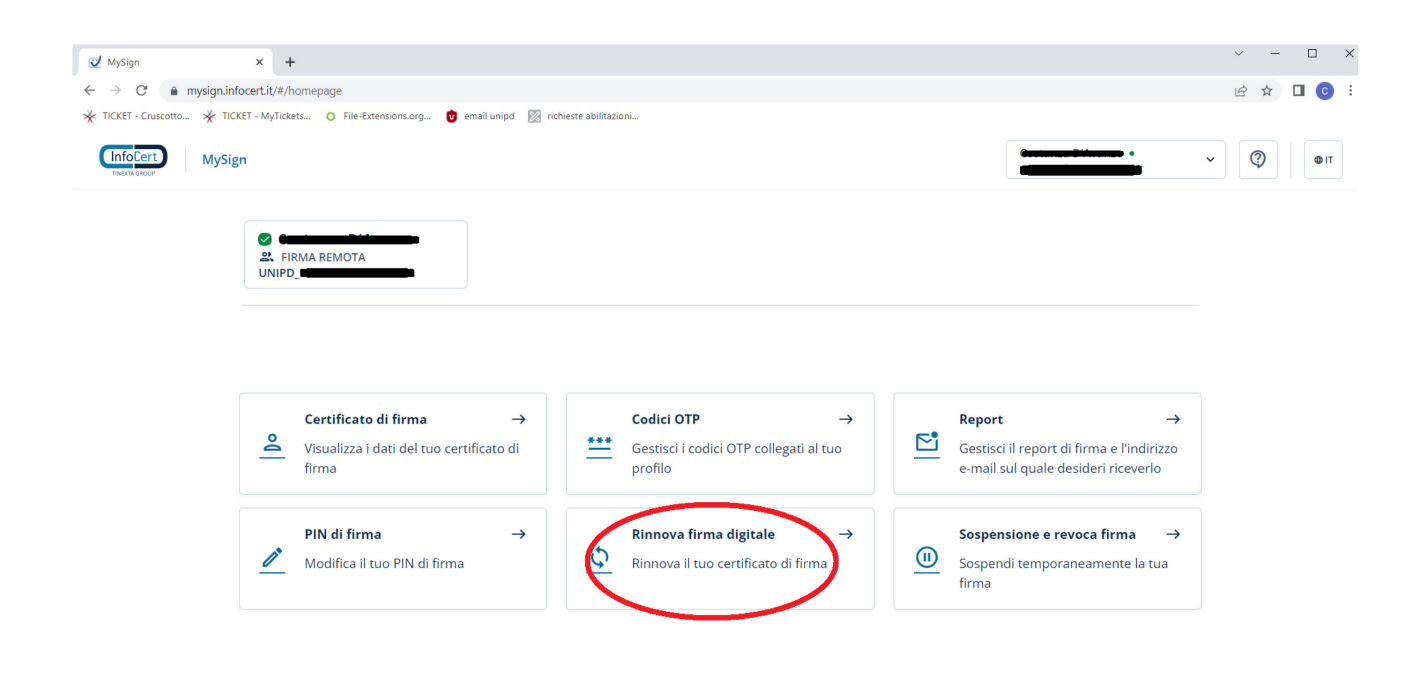

Si entra quindi nell'applicazione per effettuare il rinnovo:

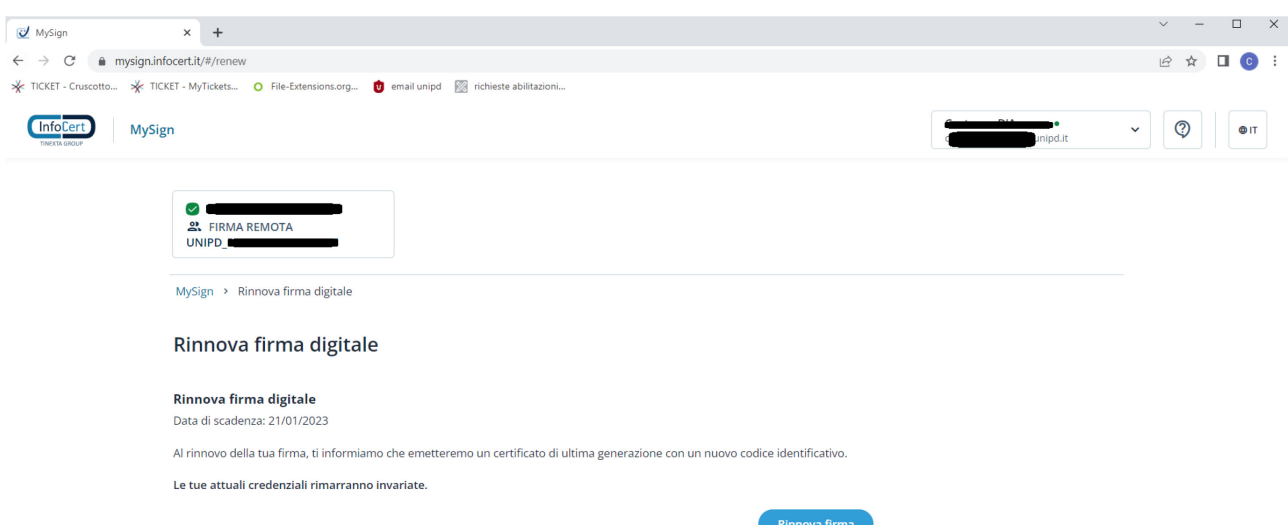

Cliccare quindi su "Rinnova firma"; si apre un popup in cui è segnalato che è possibile effettuare il rinnovo solamente se i propri dati dichiarati al momento del primo lascio sono rimasti invariati. In caso di dubbio contattare il proprio IR.

AREA SERVIZI INFORMATICI E TELEMATICI - ASIT UFFICIO APPLICATIVI

**AMMINISTRAZIONE CENTRALE UNIVERSITÀ DEGLI STUDI DI PADOVA**

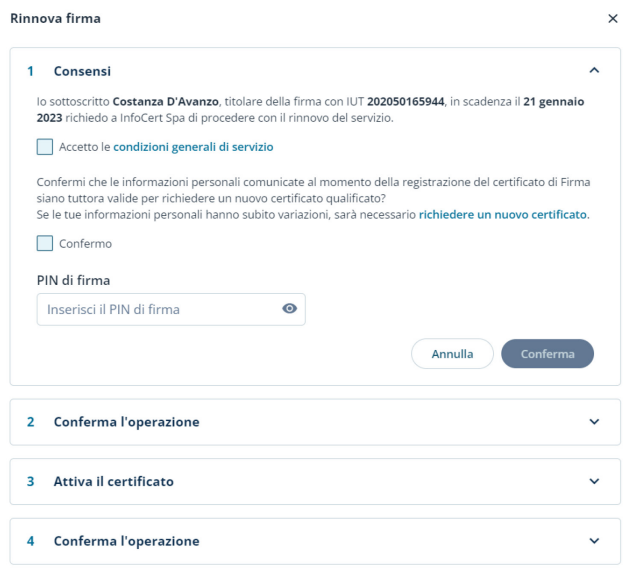

Spuntati i checkbox dei consensi, inserire il proprio pin di firma e cliccare su "Conferma".

Allo step successivo viene richiesto di impostare un nuovo pin di firma; è possibile scegliere di inserirlo uguale a quello precedente.

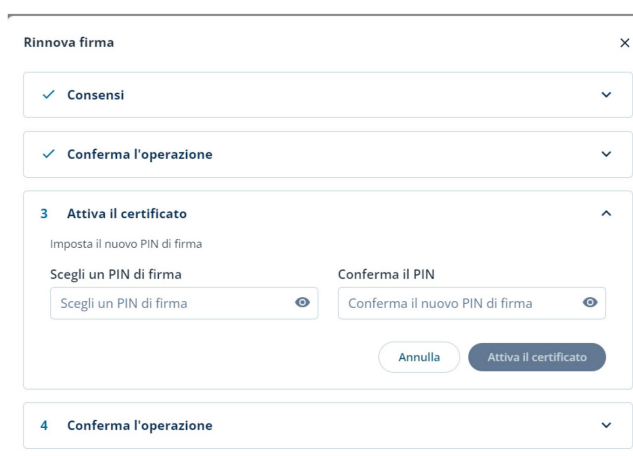

Cliccare quindi su "Attiva il certificato"; inserire il codice OTP (prodotto dal token OTP o dall'app sullo smartphone) per confermare l'operazione.

**UNIVERSITÀ DEGLI STUDI DI PADOVA**

## **AMMINISTRAZIONE CENTRALE** AREA SERVIZI INFORMATICI E TELEMATICI - ASIT UFFICIO APPLICATIVI

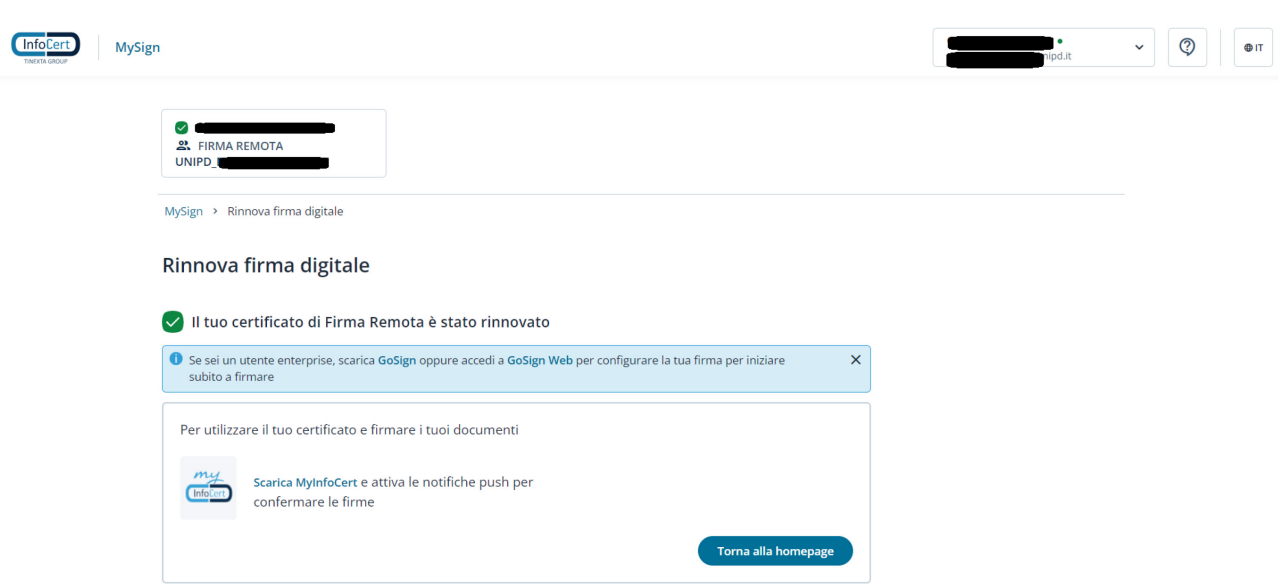

È possibile ora verificare la nuova data di scadenza dalla home page cliccando sul bottone "Certificato di firma":

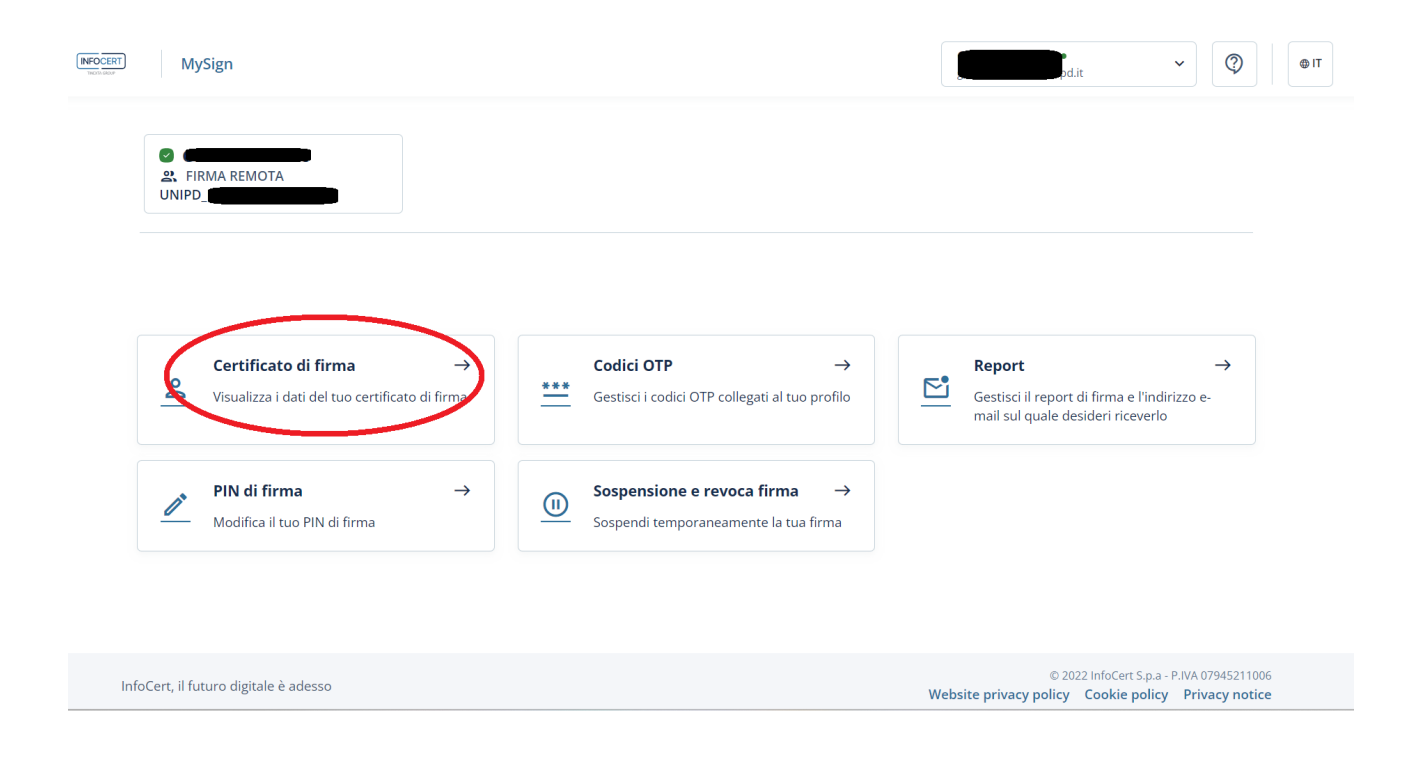